## Commission Statements

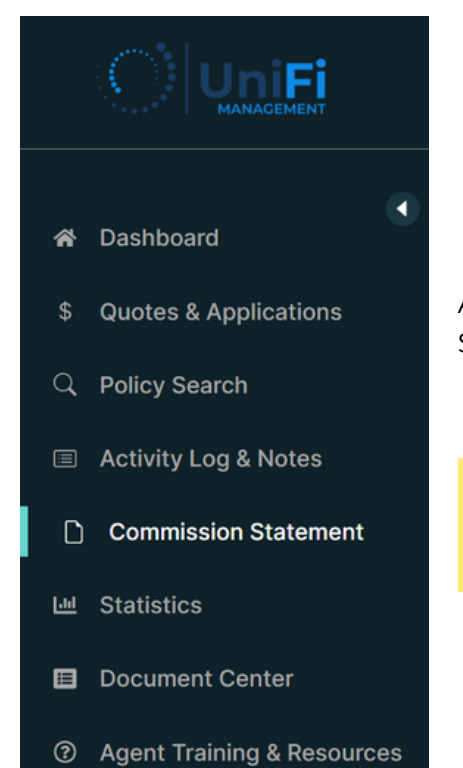

After signing into the agent portal, find the Commission Statement button in the left banner of the page.

**Commission Statement**  $\bigcap$ 

Once selected, the page will update with the Commission Statement and Commission Statement Details sections.

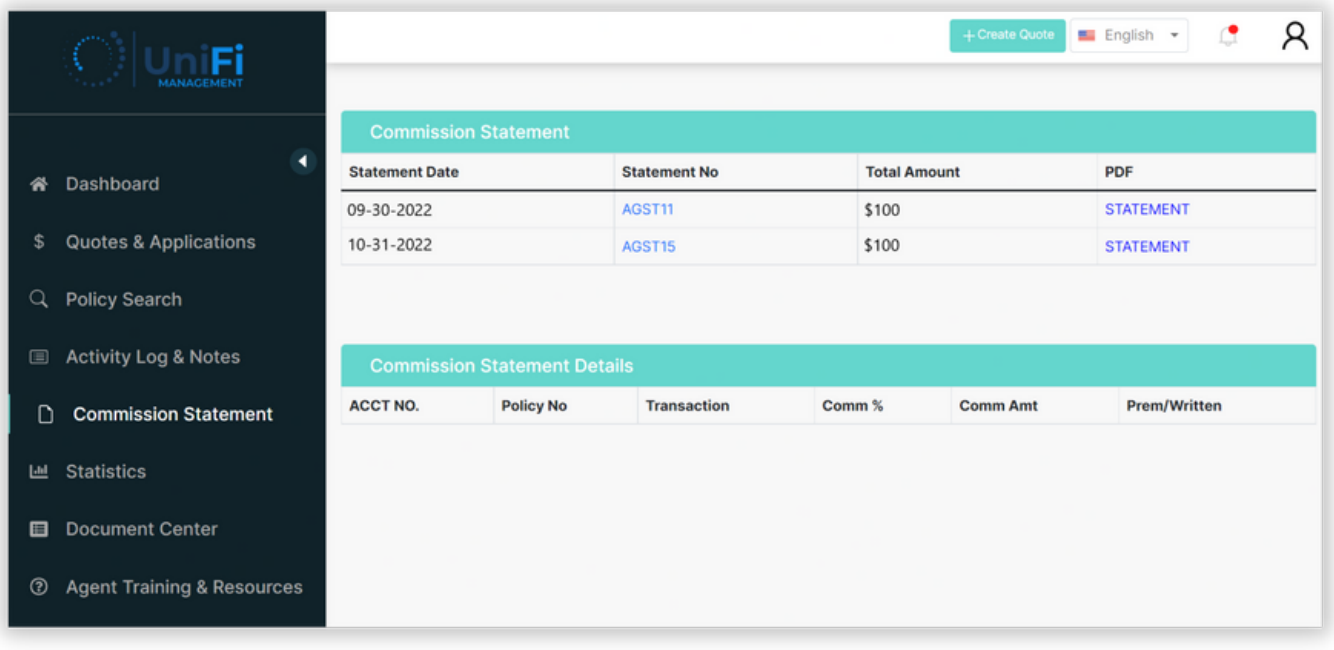

1

Select the blue STATEMENT text to open a PDF copy of your commission statement in a new window.

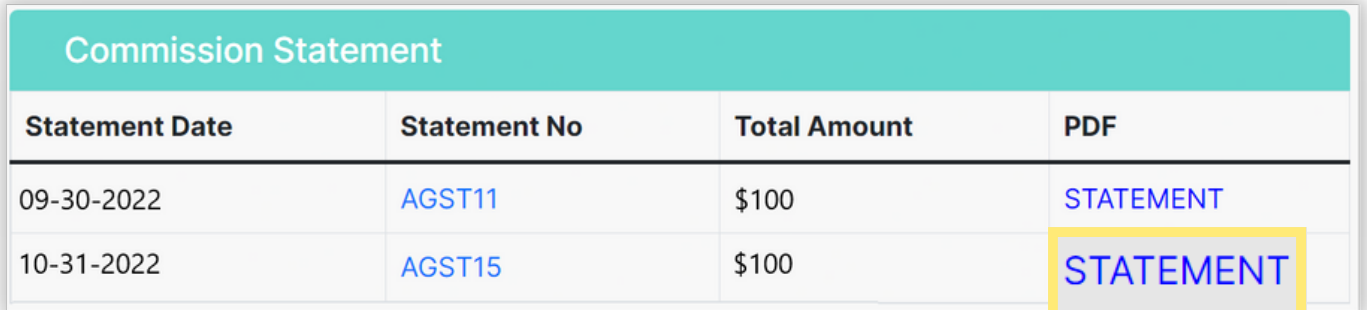

Note: By selecting the blue Statement No, Commission Statement Details will be shown within the bottom portion of the page.

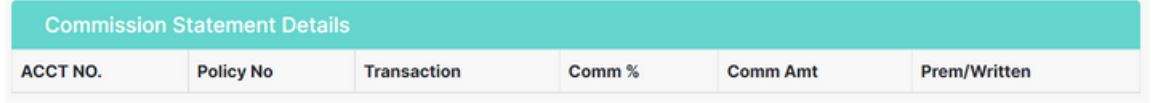

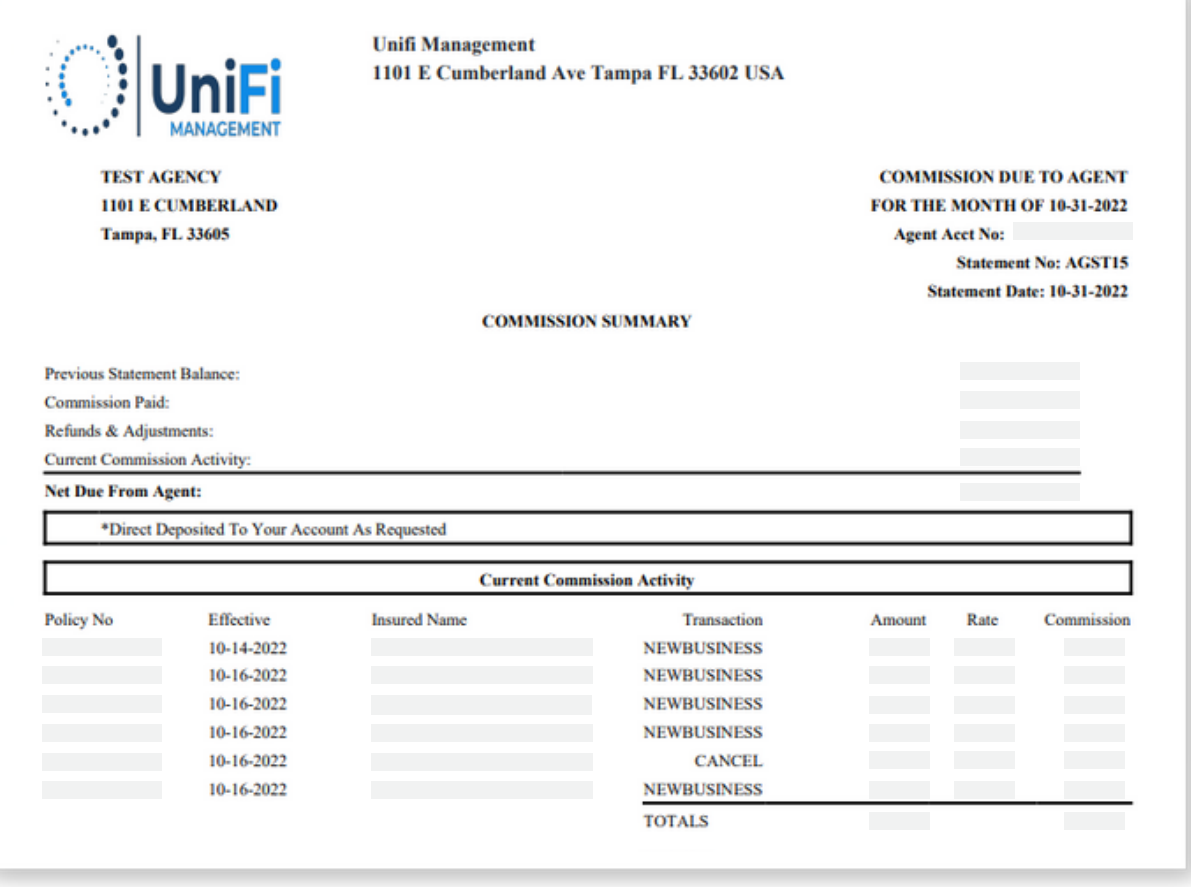

The Commission Statement selected will open in a new window.

2